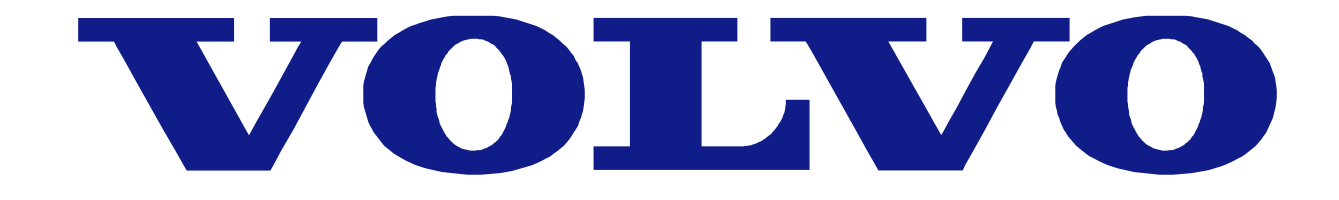

#### **VVI instruktion**

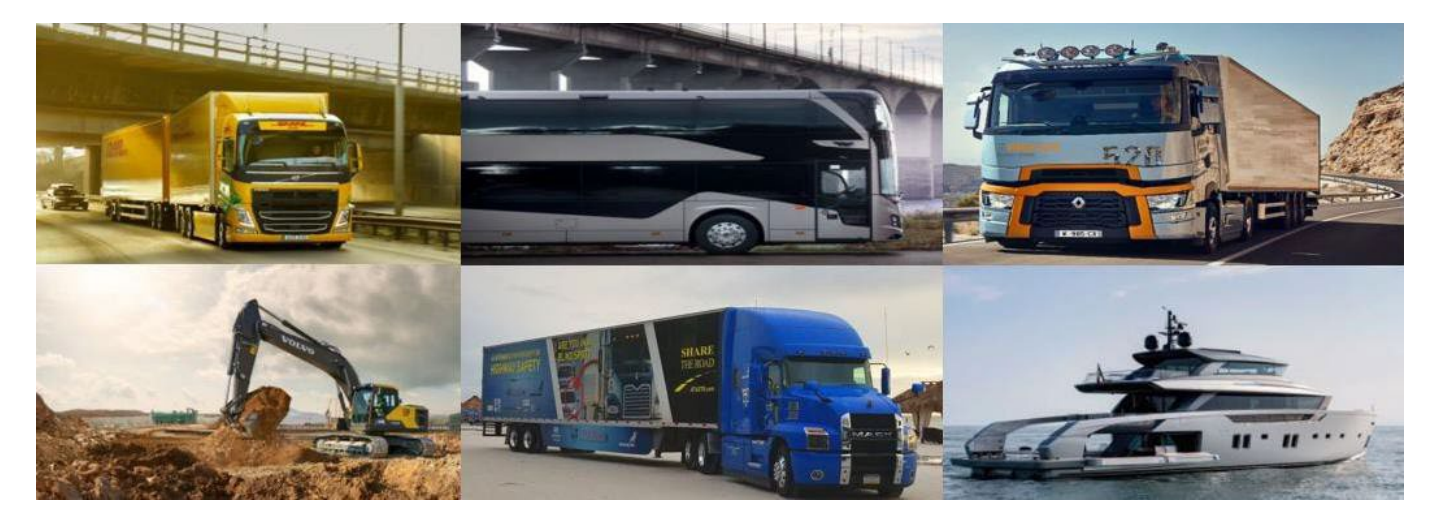

#### **Viewing Vendor Invoices**

VVI är en spegelbild av Volvos affärssystem där man på enkelt sätt kan spåra status för alla sina fakturor till Volvo. Man loggar in på VVI via Supplier Portalen. Du kan komma åt VVI dygnet runt för att kontrollera om det är några problem med din faktura, när den kommer att betalas samt för att granska betalningsspecifikationer.

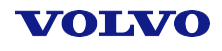

## **Innehåll**

- [VVI tillgång](#page-3-0)
- [Fakturor](#page-6-0)
- [Fakturastatus](#page-7-0)
- [VVI innehåll](#page-9-0)
- [Beställningar](#page-10-0)
- [Övriga](#page-11-0) frågor
- [Hur skapar man ett](#page-12-0)  ärende på VVI

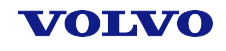

#### **VVI tillgång**

<span id="page-3-0"></span>För att komma åt VVI behöver Du ha inloggningsuppgifter. Samma uppgifter gäller, oavsett hur många Volvo bolag man samarbetar med.

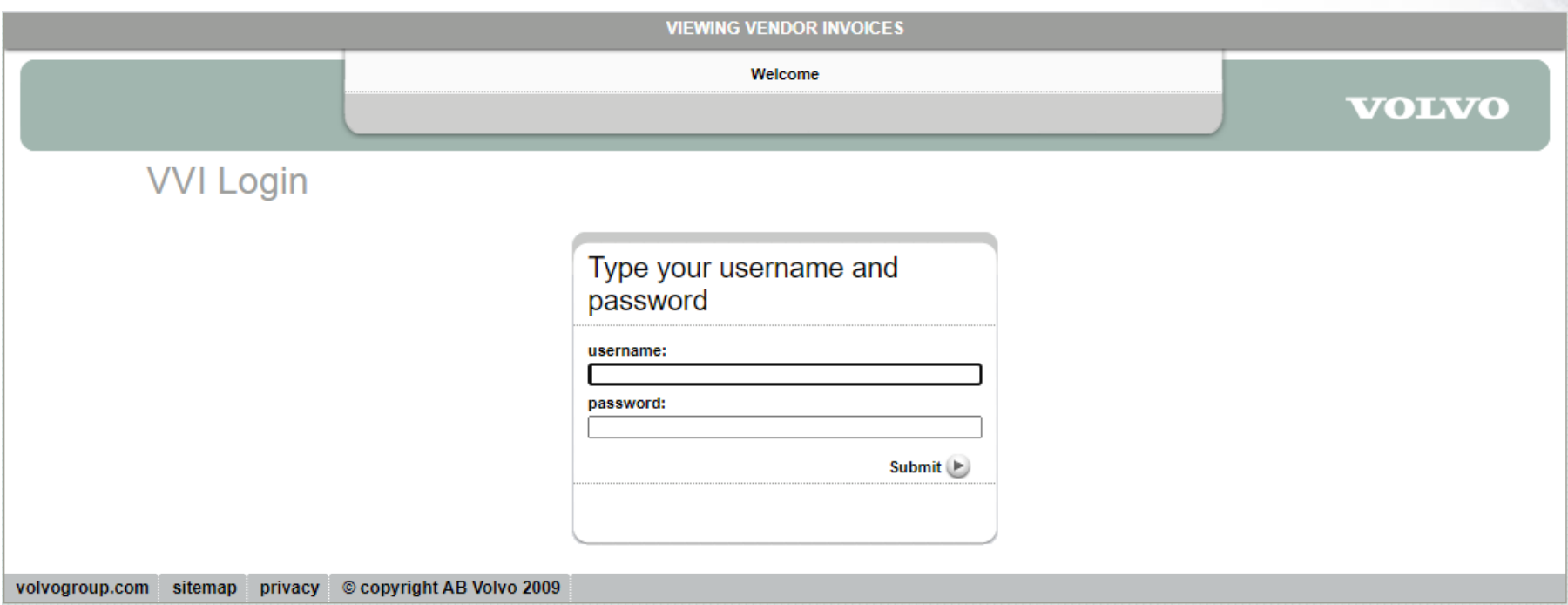

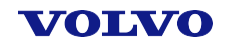

# **Hur får man VVI tillgång?**

- Ring vårt Contact Center på 031 66 41 20 och ange följande information:
- $\checkmark$  ditt leverantörsnummer/organisationsnummer,
- $\checkmark$  din personliga e-postadress,
- $\checkmark$  ditt namn och efternamn
- $\checkmark$  ditt telefonnummer.

Inom några dagar får du ett mejl från CMS Services med dina egna inloggningsuppgifter.

• Volvo anställda kan begära VVI access via FAROS.

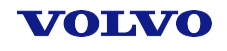

### **VVI tillgång**

#### Bilden nedan visar hur VVI-hemsidan ser ut. Klicka här för att välja språk:

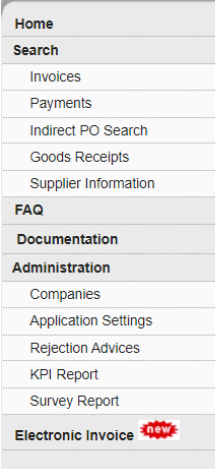

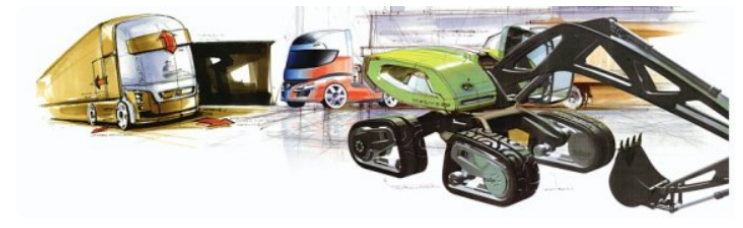

#### Welcome to Viewing Vendor Invoices

#### My invoice is missing in VVI - what should I do?

If you are sending your invoice via EDI, it may not come through due to errors. You should be notified of these errors so you can correct them and resend. Please allow 5 business days before trying to resend an invoice through EDI.

If you have not been notified of an error and still cannot see your invoice, the invoice probably never made it to our EDI gate. Please resend the invoice.

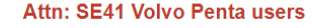

We will be changing purchasing systems from EBD to Ariba. The first company to use the new process is SE41 Volvo Penta plants 1619 and 1626. For invoices dated January 30th and after. please use NAP invoicing when sending invoices by WEBEDI. (POs will begin with EP). You can no longer use Order invoice EBD option. All other functionality will be the same. If need help, please click on this link Web EDI

If you need further help, please contact the EDI

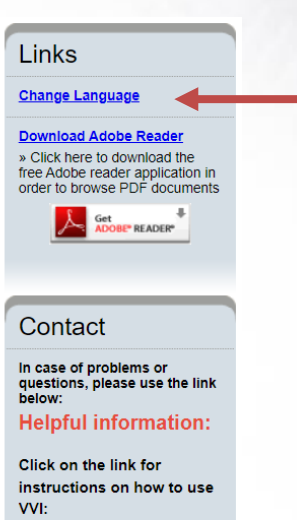

**VVI presentation** 

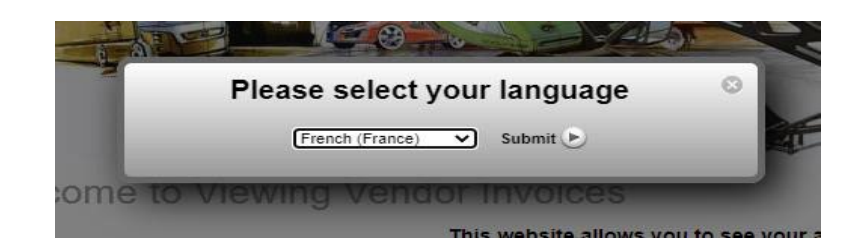

#### WOINZO

#### **Fakturor**

<span id="page-6-0"></span>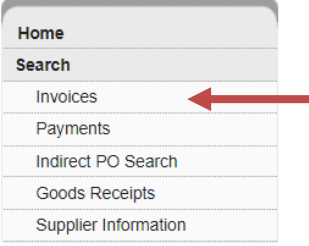

#### **Invoice Status**

![](_page_6_Picture_217.jpeg)

För att kolla fakturastatus gå till *Invoices*, fyll i formuläret som dyker upp och tryck *Search*.

För att se en viss faktura, skriv in fakturanumret. Du kan använda symbolen \* för att se alla fakturanummer som börjar eller slutar med bestämda siffror, t.ex. skriv in 1234\* för att se alla fakturor vars nummer börjar med 1234.

OBS: I rubriken *Country* väljer man det land där ett bestämt Volvo bolag befinner sig (t.ex. Volvo Lastvagnar – Sweden).

Uppgifterna i VVI är begränsade till de senaste 12 månader.

### **Fakturastatus**

<span id="page-7-0"></span>![](_page_7_Figure_1.jpeg)

- *Paid* innebär att fakturan är betald.
- *Free for Payment* fakturan är registrerad och godkänd för betalning, och bör därmed betalas enligt betalningsvillkor.
- *Blocked* fakturan är blockad, vanligtvis på grund av en pris- eller kvantitetsskillnad. Klicka på förstorningsglaset för att se mer information. Om en blockad faktura är förfallen eller förfaller inom två veckor har du också möjlighet att skapa ett ärende via VVI.

#### **Fakturastatus**

- *Waiting for Approval* fakturan väntar på godkännande från en ansvarig person inom Volvo. Godkännandeprocessen är vanlig, men om din faktura är förfallen (eller förfaller inom två veckor) och väntar fortfarande på godkännande var vänlig ta kontakt med vårt Contact Center eller skapa ett ärende på VVI för vidare undersökning.
- *In Process* fakturan är under utredning, t.ex. på grund av att varorna ännu inte har levererats. För mer information kan Du ta kontakt med Contact Center eller skapa ett ärende på VVI.
- *All* se alla fakturor.

Om Din faktura inte syns på VVI och Du har inte fått något besked om att den är felaktig, var vänlig skicka om fakturan den vanliga vägen eller ring vårt Contact Center för mer information.

# **VVI innehåll**

<span id="page-9-0"></span>![](_page_9_Picture_88.jpeg)

- 1. På VVI har Du tillgång till:
- $\checkmark$  fakturastatus,
- $\checkmark$  betalningsspecifikationer,
- $\checkmark$  NAP beställningar,
- $\checkmark$  leverantörsuppgifter.

![](_page_9_Picture_89.jpeg)

- 2. Alla uppgifter tillgängliga i VVI kan sparas som en Excel fil (se 1).
- 3. Man kan se fler detaljer genom att klicka på förstoringsglasikonen (se 2).
- 4. Du kan få fram kopior på de flesta dokument genom att trycka på PDF ikonen (se 3).

#### WOINZO

1

### **Beställningar**

<span id="page-10-0"></span>Du kan också se följsedlar för varje inköpsorder, samt vilka fakturor som är relaterade till dem.

![](_page_10_Picture_33.jpeg)

![](_page_10_Picture_4.jpeg)

# **Övriga frågor**

<span id="page-11-0"></span>Vid ytterliggare frågor och oklarheter kring VVI:s innehåll och användning kan Du besöka sektionerna *FAQ* (Frequently Asked Questions) och *Documentation*.

![](_page_11_Picture_46.jpeg)

#### WOINZO

## <span id="page-12-0"></span>**Hur skapar man ett ärende på VVI**

Du kan skapa ett ärende på VVI på två olika sätt.

1. Om du har frågor angående en viss faktura, markera rutan bredvid fakturanumret och klicka på "Create Support Case":

![](_page_12_Picture_47.jpeg)

Create Support Case New search

![](_page_12_Picture_6.jpeg)

### **Hur skapar man ett ärende på VVI**

2. Om du inte får några resultat för det fakturanummer du söker efter, klicka bara på "Create Support Case":

![](_page_13_Picture_36.jpeg)

![](_page_13_Picture_4.jpeg)

### **Hur skapar man ett ärende på VVI**

- Bilagor kan bifogas efter att ärendet är skapat. När Du har fått ett mejl med ett ärendenummer kan Du besvara det och bifoga Din fil.
- Observera att all information avseende ärendet skickas via mejl från en funktionell brevlåda. Om Du inte får någon återkoppling i Ditt ärende vänligen kolla SPAM foldern.
- När ärendet blir avslutat kommer Du att få en automatiskt notifiering. Är Du inte nöjd med lösningen eller har Du ytterliggare frågor kan du alltid öppna Ditt ärende på nytt genom att trycka på länken som finns i notifieringen.

![](_page_14_Picture_5.jpeg)